### 醫療費用申報總表線上確認**-**特約醫事服務機構作業說明

#### **Step 1**:紙本或線上申請作業

- 1. 紙本申請作業:
	- (1)由特約醫事服務機構填寫「醫療費用申報總表線上確認作業申請書」(樣 稿如後附表 1),向所轄分區業務組申請參加「申報總表線上確認」作業 (得以電子郵件或傳真方式傳送影本申請)。
	- (2)醫院如須授權相關人員執行醫療費用申報總表線上確認作業,請將授權 人員名單併同完成醫事服務機構及醫事機構負責人用印之紙本授權書(樣 稿如後附表 2)郵寄予所轄分區業務組審核。
- 2. 線上申請作業:
	- (1)特約醫事服務機構可透過 VPN/醫務行政/特約機構作業/試辦計畫/申請 「76-申報總表線上確認」。
	- (2)醫院如須授權相關人員執行醫療費用申報總表線上確認作業,於線上申 請「76-申報總表線上確認」(路徑:VPN/醫務行政/特約機構作業/試辦計 畫/申請「76-申報總表線上確認」)時,同時新增參與人員名單,並將授權 人員名單併同完成醫事服務機構及醫事機構負責人用印之紙本授權書(樣 稿如後附表 2)郵寄予所轄分區業務組審核。醫院以外之特約醫事服務機 構無須維護參與人員名單。

### **<**線上申請作業畫面**-1>**

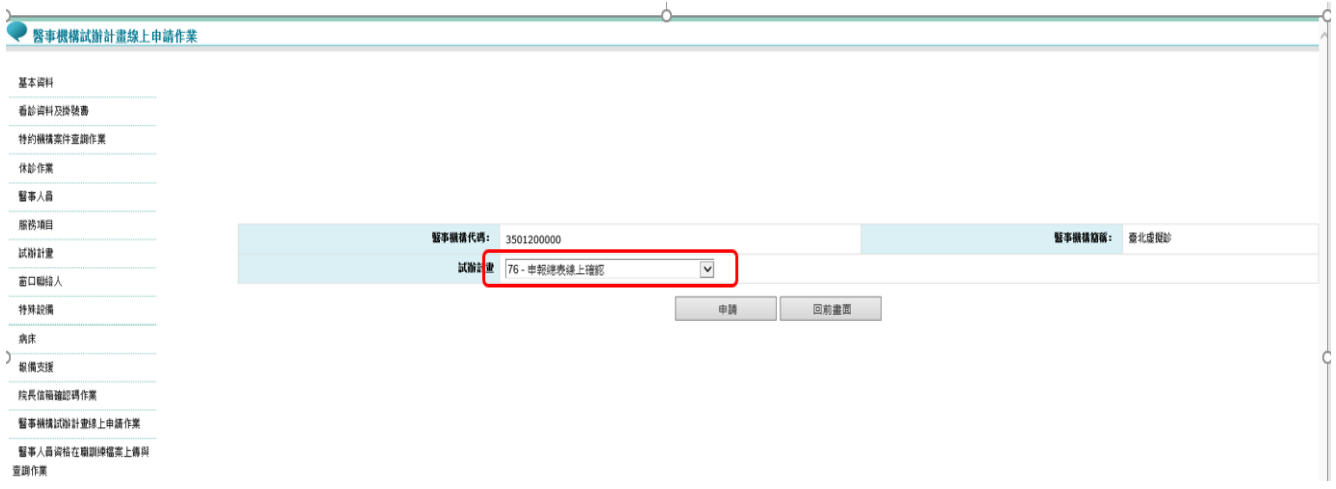

## **<**線上申請作業畫面**-2>(**聯絡人、電話及電子郵件請填寫**)**

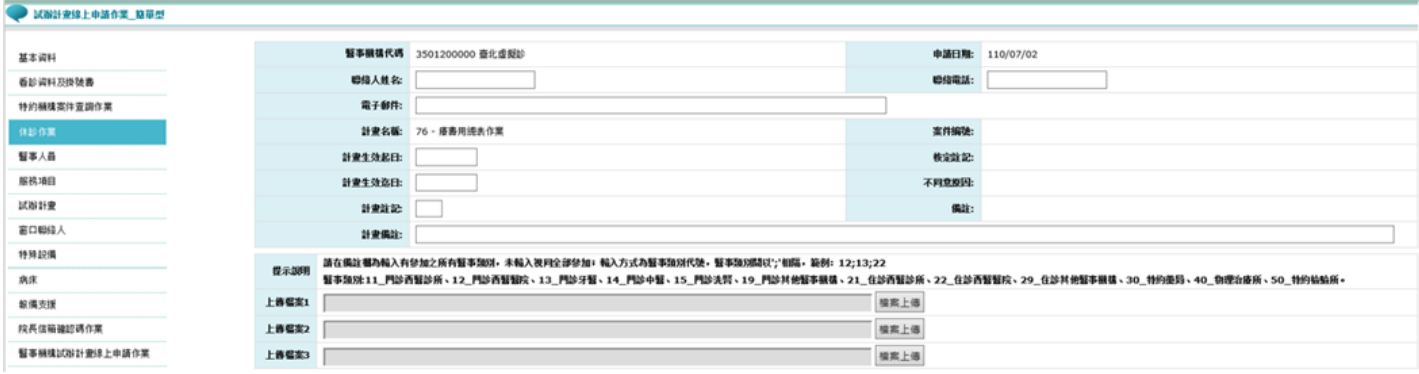

### **<**線上申請作業畫面**-3>(**維護參與人員名單**)**

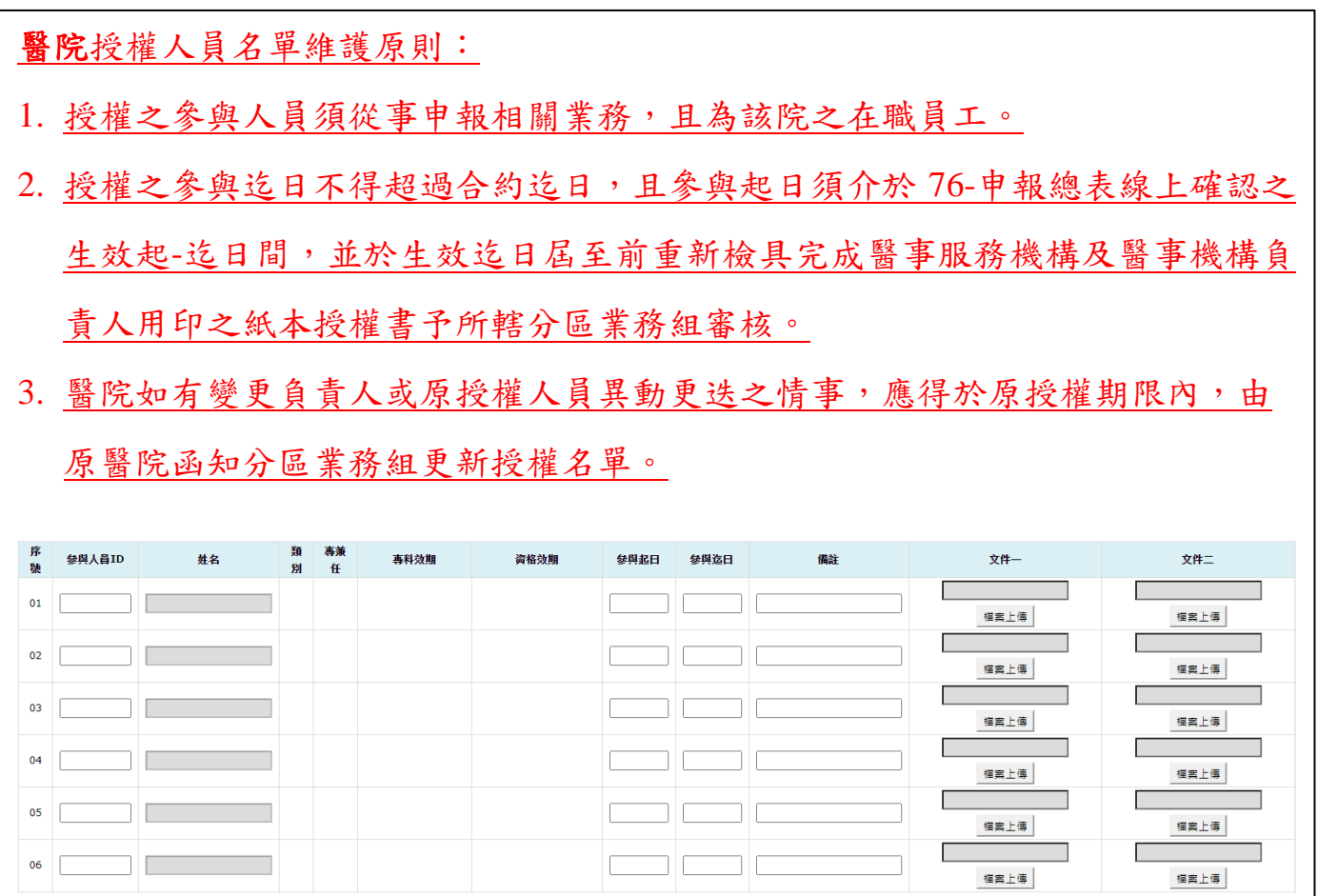

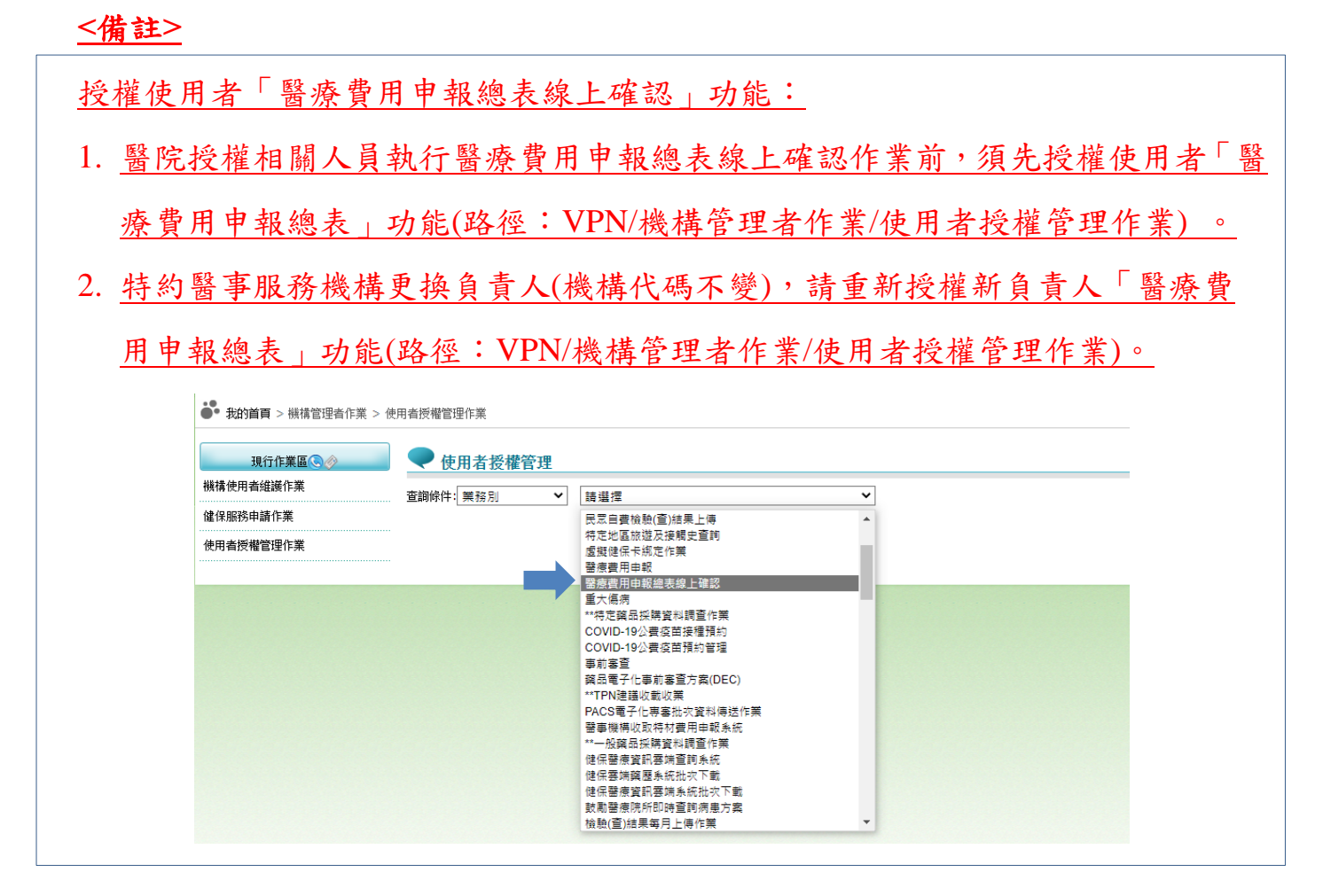

# Step 2: 審核通過, 授權特約醫事服務機構負責人及醫院授權之相關人員執行「醫 療費用申報總表作業」權限

- 1. 紙本申請:本署分區業務組審核通過後,各分區業務組自行通知參與之特約 醫事服務機構已可執行本方案。
- 2. 線上申請:由本署分區審核通過後,系統以電子郵件通知參與之特約醫事服 務機構已可執行本方案。
- 3. 醫院授權相關人員:由本署分區業務組審核通過後,授權之人員始可執行 本方案。
- 4. 系統授權特約醫事服務機構負責人及醫院授權之相關人員執行「醫療費用 申報總表作業」權限及醫療費用申報權限。
- **Step 3**:執行醫療費用申報上傳,若屬於本試辦計畫代碼之特約醫事服務機構,上 傳後會跳提醒視窗「檢核正確後,請至醫療費用申報總表線上確認做確

認」(符合該特約醫事服務機構參與之醫事類別)。

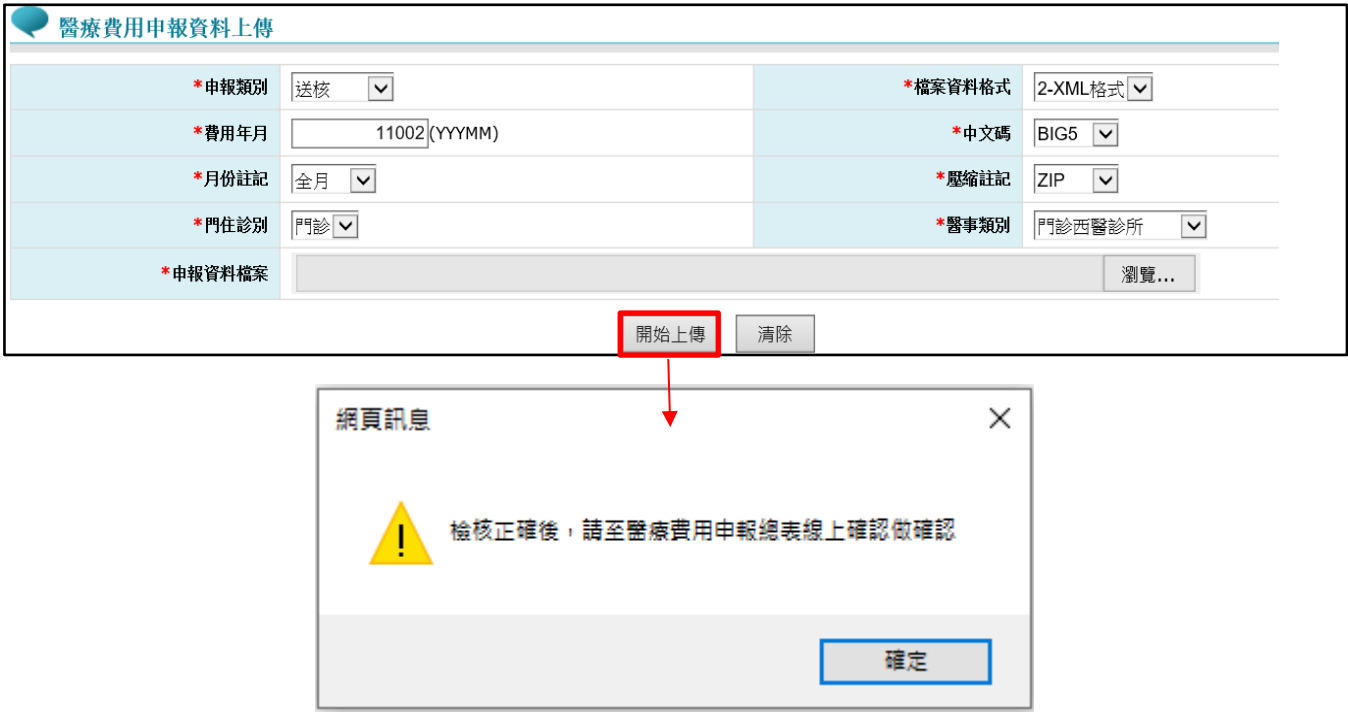

### 備註:

- 1. 「檢核正確」後,不於「申報案件相關檔案下載」提供正確總表下載,請至 「醫療費用申報總表線上確認」作業(接 Step5)。
- 2. 「檢核錯誤」者,檔案下載位置不變,請至「申報案件相關檔案下載」下載錯 誤報表。
- **Step 4**:特約醫事服務機構上傳 XML 申報資料並檢核正確後,特約醫事服務機構 負責人及醫院授權之相關人員執行以「醫事人員卡」、「健保卡」或「自然 人憑證」登錄 VPN。
- **Step 5**:特約醫事服務機構負責人及醫院授權之相關人員執行以「醫事人員卡」、 「健保卡」或「自然人憑證」登錄 VPN 後,進入【醫療費用申報總表線 上確認】,填畫面資料後,按查詢。

# **<**醫療費用申報總表線上確認作業**>**

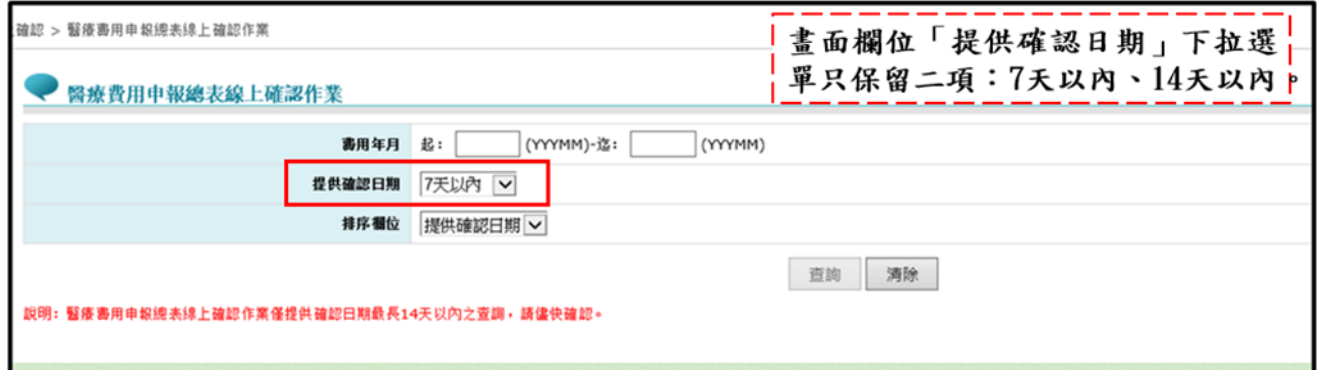

# Step6:按查詢可進入申報總表檔,點選線上確認,接 Step7。

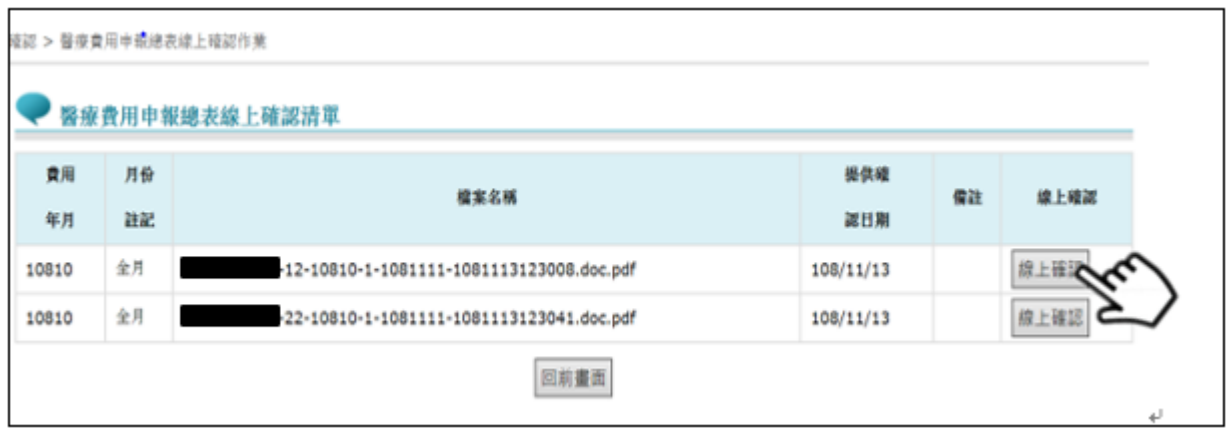

Step 7:點選<mark>線上確認</mark>進入「醫療費用申報總表線上確認」作業之畫面,點選預覽

總表確認無誤後,再接 Step8-1。

點選取消跳到 Step8-2。

:確認 > 醫療費用申報總表線上確認作業

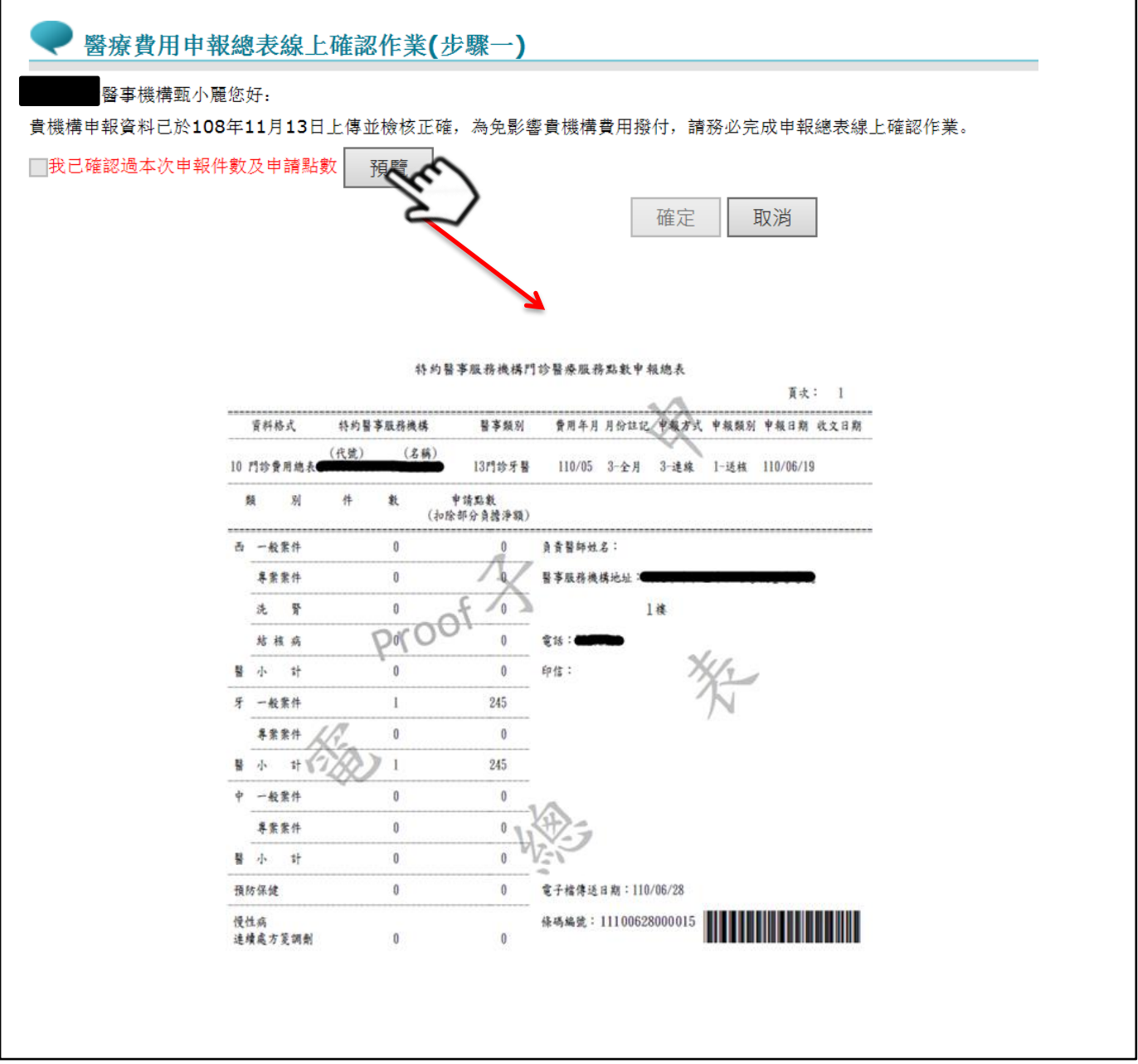

**Step 8-1**:勾選「我已確認過本次申報件數及申請點數」,並按確定,整項作業始

得完成。確定時系統會檢查當下是否為「76-申報總表線上確認」維護參

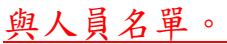

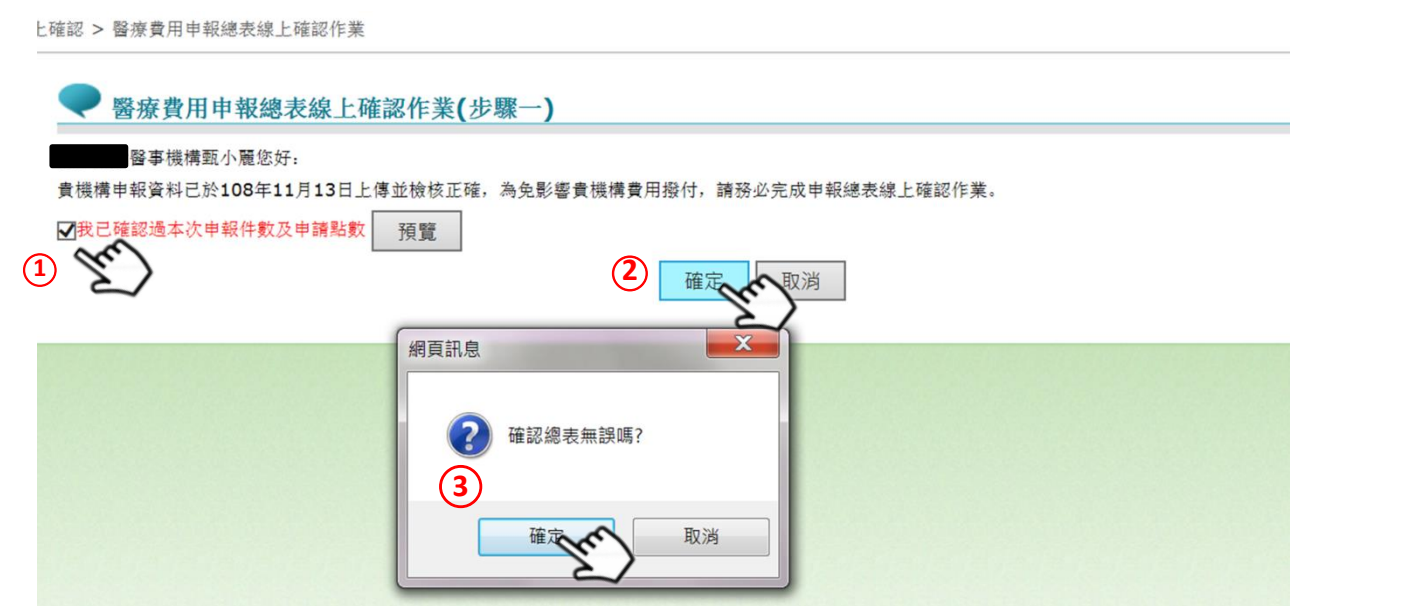

※說明:

- (1)總表檢核成功後,系統未受理轉檔者,特約醫事服務機構得刪除醫療費用申報資 料且該總表同步作廢,得再重新申報及產製新總表。
- (2)每日 7 點 mail 通知已超過一日未確認電子總表之特約醫事服務機構。優先以申 請本方案所填之聯絡窗口電子郵件通知,若無窗口以本署收載之基本資料 E-MAIL\_1 及 E-MAIL\_2 通知(通常為特約醫事服務機構之負責人)。
- (3)請確認線上總表後,至「醫療費用申報/申報案件相關檔案下載」下載及列印總 表,蓋貴機構及負責人印鑑並留存 5 年,以利本署後續查驗。

**Step8-2**:按取消,進入以下畫面。並於 **VPN** 或 **E-mail** 通知特約醫事服務機構尚

有步驟未完成。

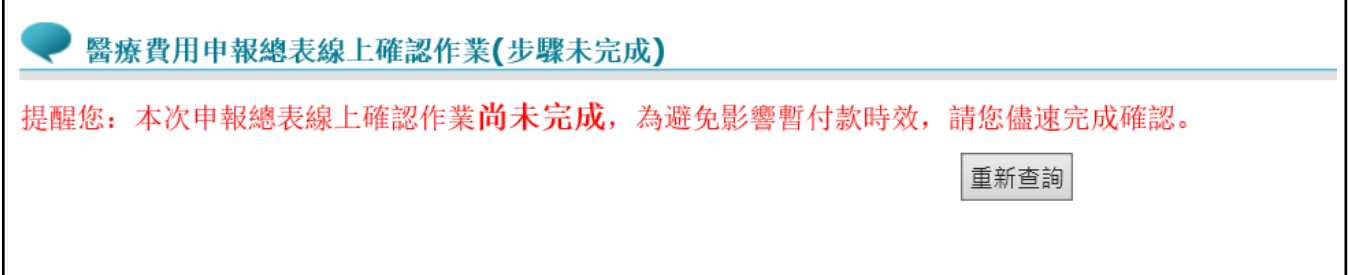

## **Step 9**:確認完成後,特約醫事服務機構可以至【醫療費用申報>申報案件相關檔 案下載】,下載確認成功之申報總表,印信處加註文字。

特約醫事服務機構門診醫療服務點數申報總表

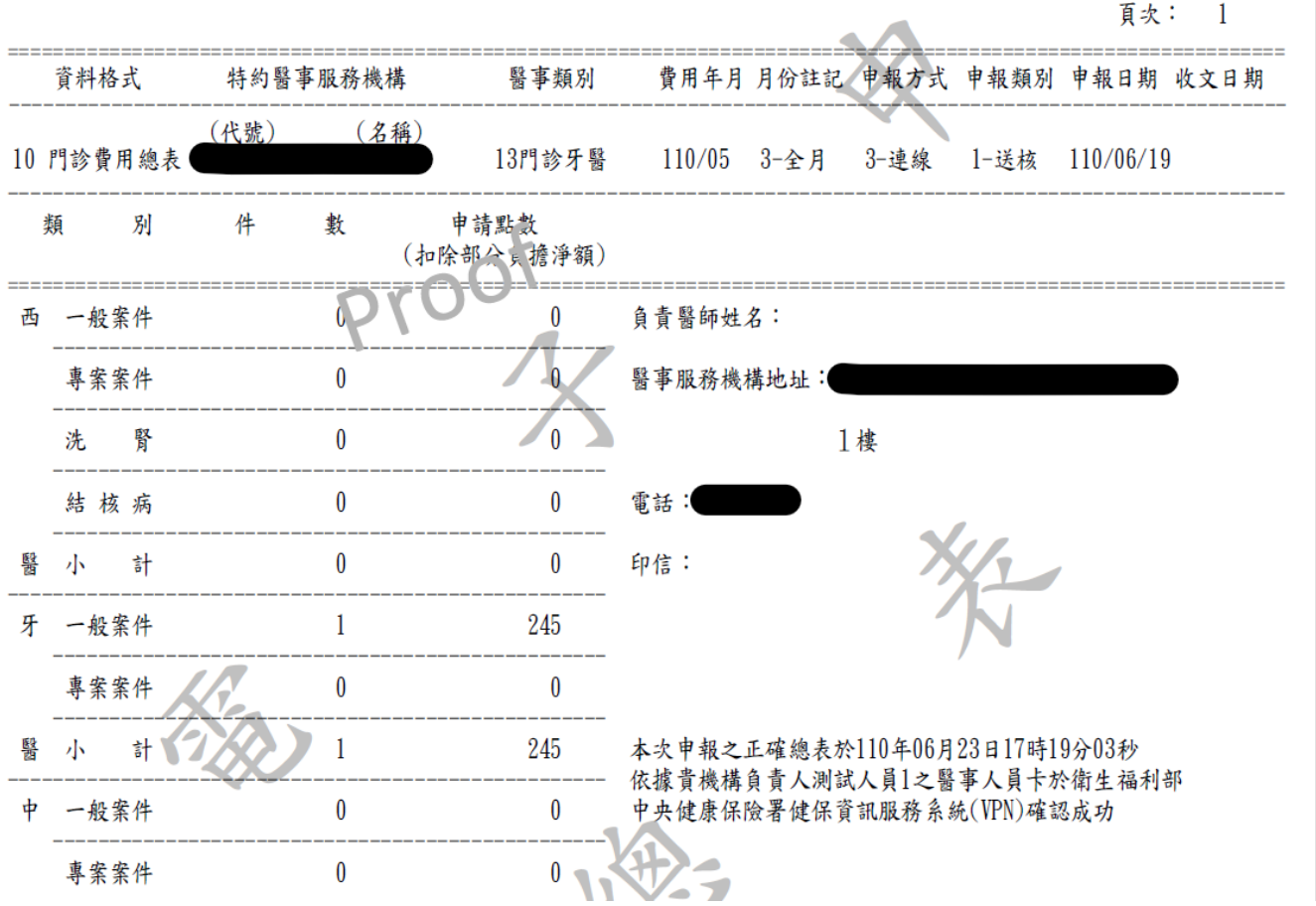

**Step10**:若因故(如伺服器問題電子總表 PDF 產製失敗…等)無法完成電子總表線上

確認,可至「紙本醫療費用申報總表下載作業」:選擇任一資料,點選下載 按鈕,跳出小視窗選擇或填寫下載理由,填寫完畢即可下載總表檔(TXT), 印出後再送分區辦理。(※請注意下載後即不能再執行該筆醫療費用申報

### 總表線上確認作業)

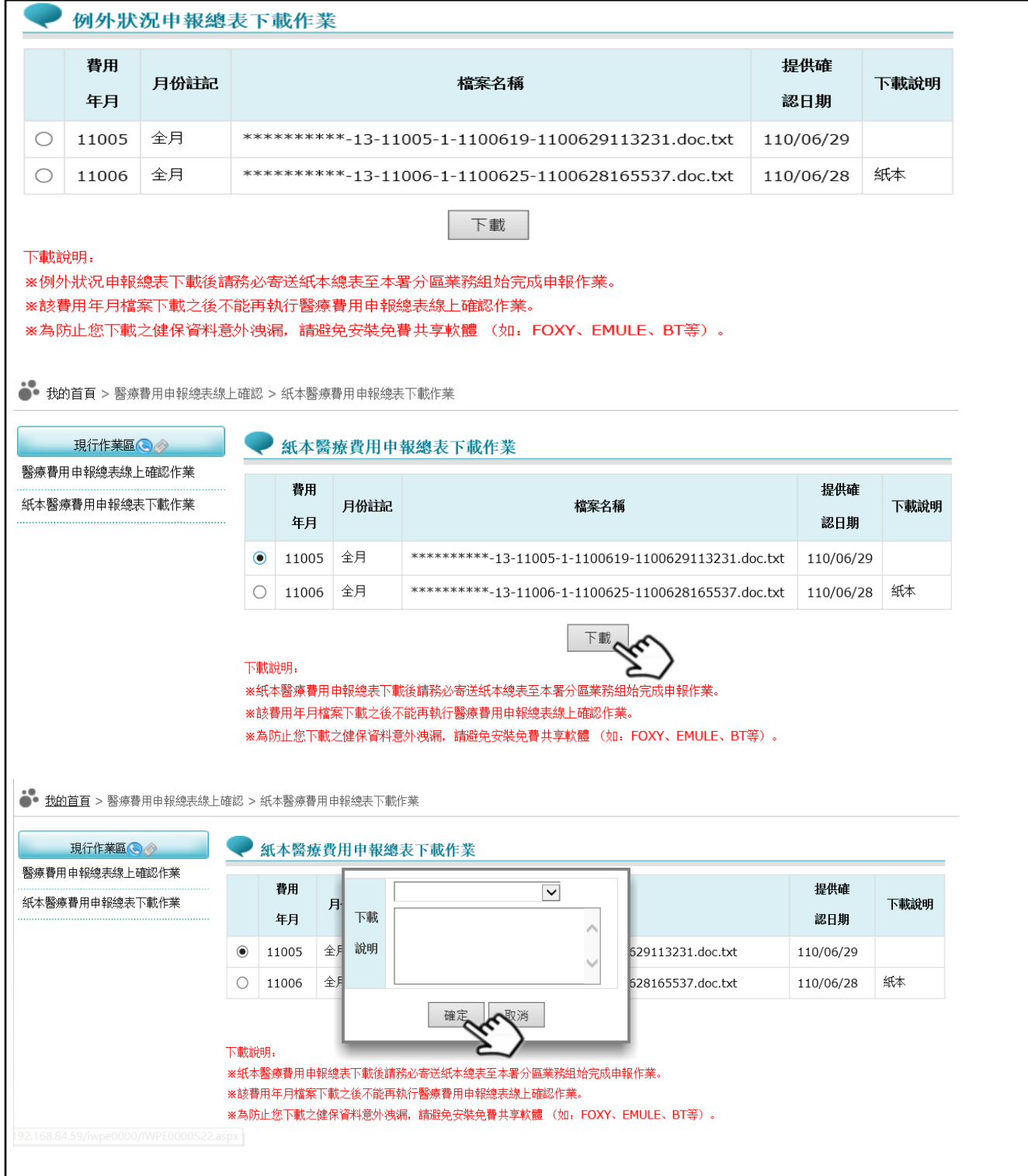

#### 醫事機構版

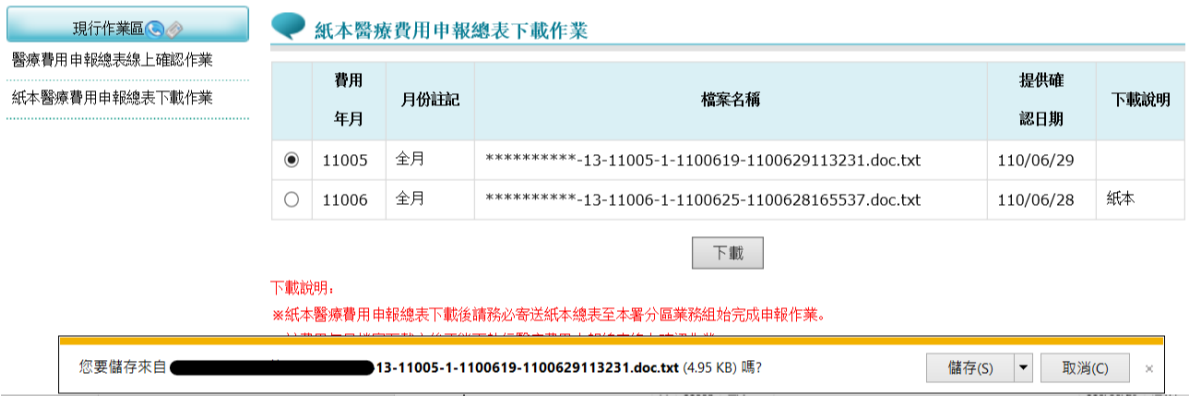

# 醫療費用申報總表線上確認作業申請書

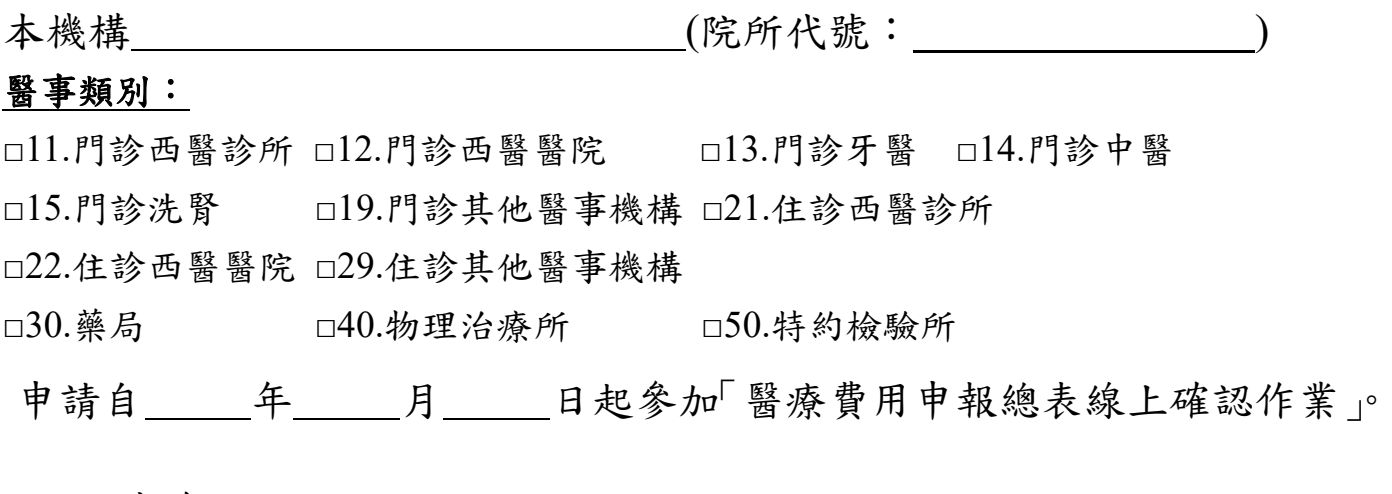

### 此致

衛生福利部中央健康保險署

醫事機構地址:

聯絡人姓名:

聯絡人電話:

聯絡人電子郵件:

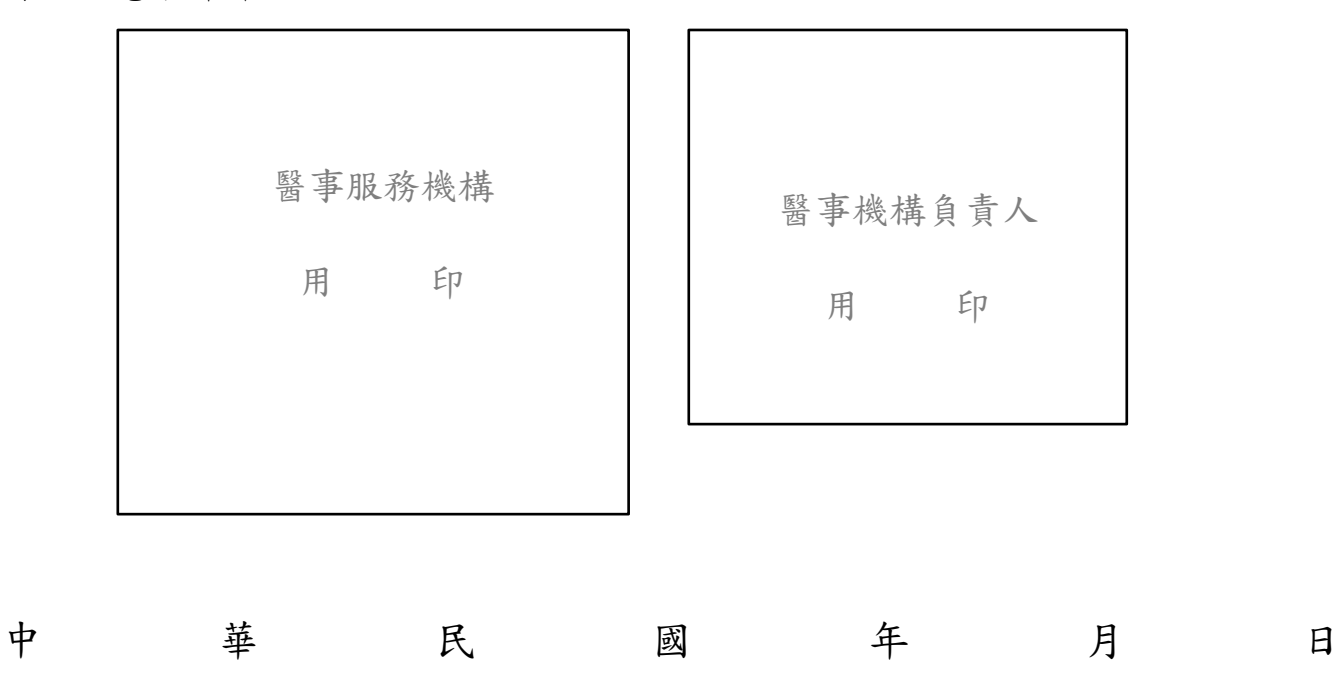

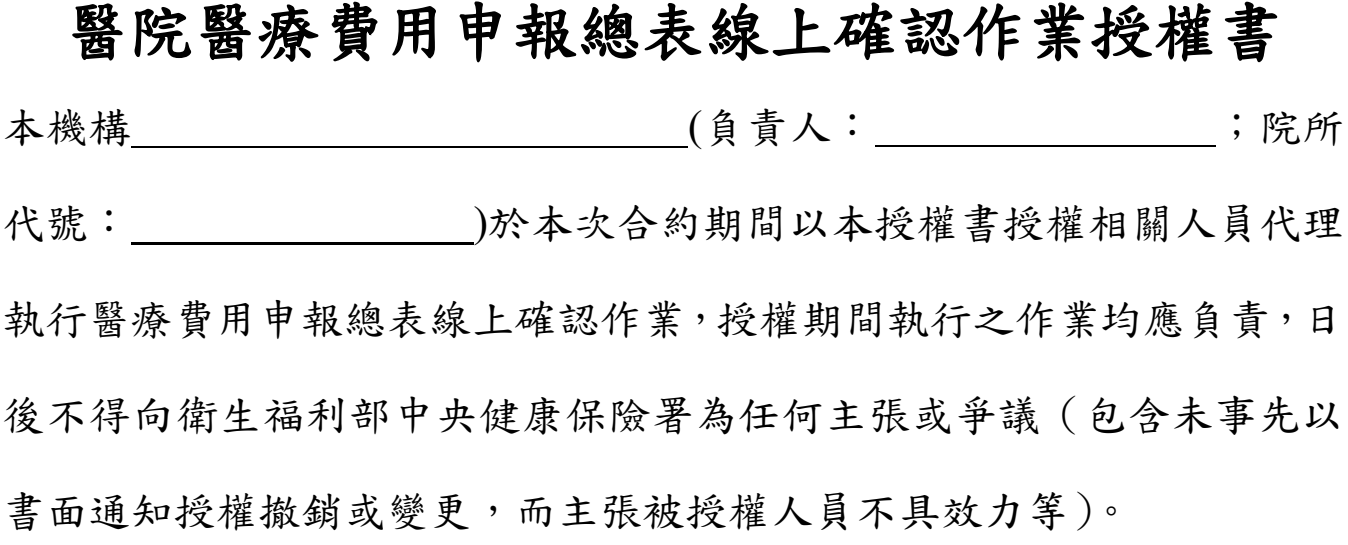

此致

衛生福利部中央健康保險署

醫事機構名稱:

負責人姓名:

聯絡人電話:

注意事項:

- 本授權之人員須從事申報相關業務,且為醫院之在職員工。
- 二、 本授權書如原授權人員異動更迭或變更負責人等情形,須事先函知更新授權 名單。
- 三、 本授權書經衛生福利部中央健康保險署審核授權人員身分通過後,始可以授 權人員執行醫療費用申報總表線上確認作業。

## 〈授權代理人員〉

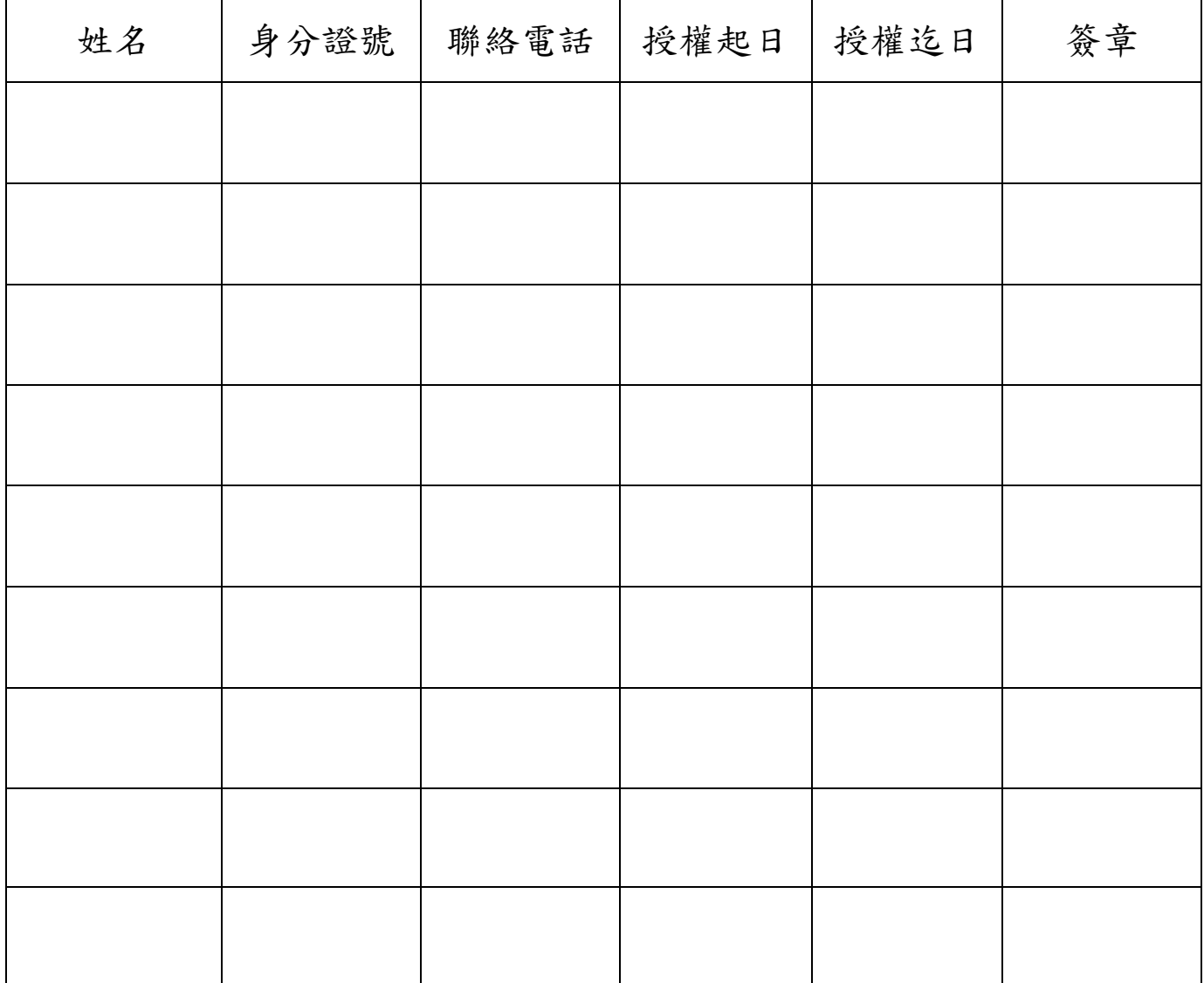

## 備註:請檢附授權代理人員在職證明文件

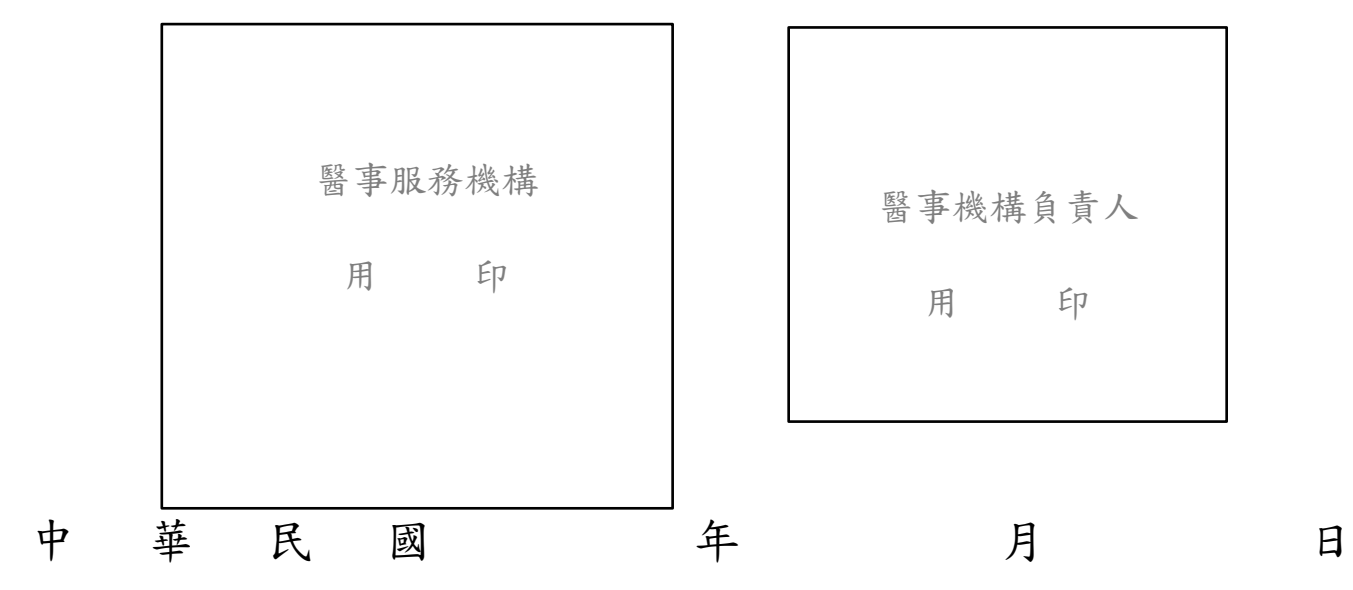

2